# **Tutorial Registrasi**

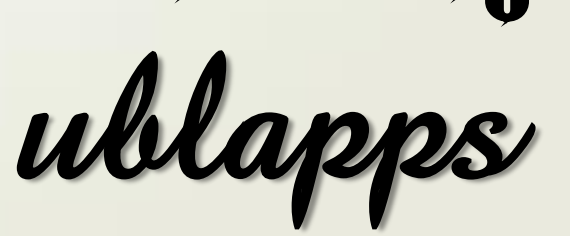

Ver. Mahasiswa

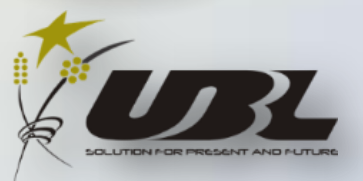

#### **1. Masuk ke halaman wesite ublapps.ubl.ac.id**

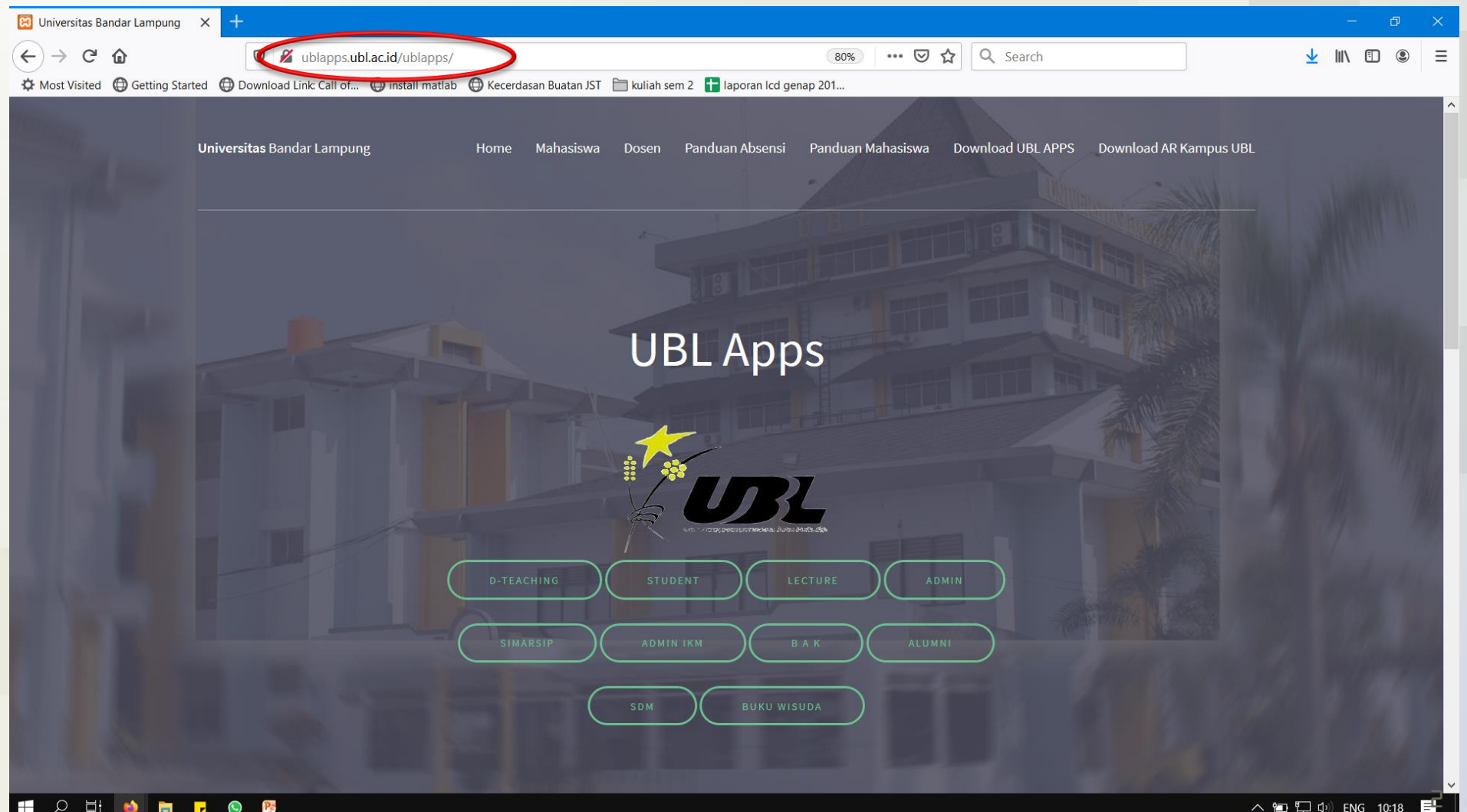

へ回しか

ENG

## **2. Pilih menu STUDENT**

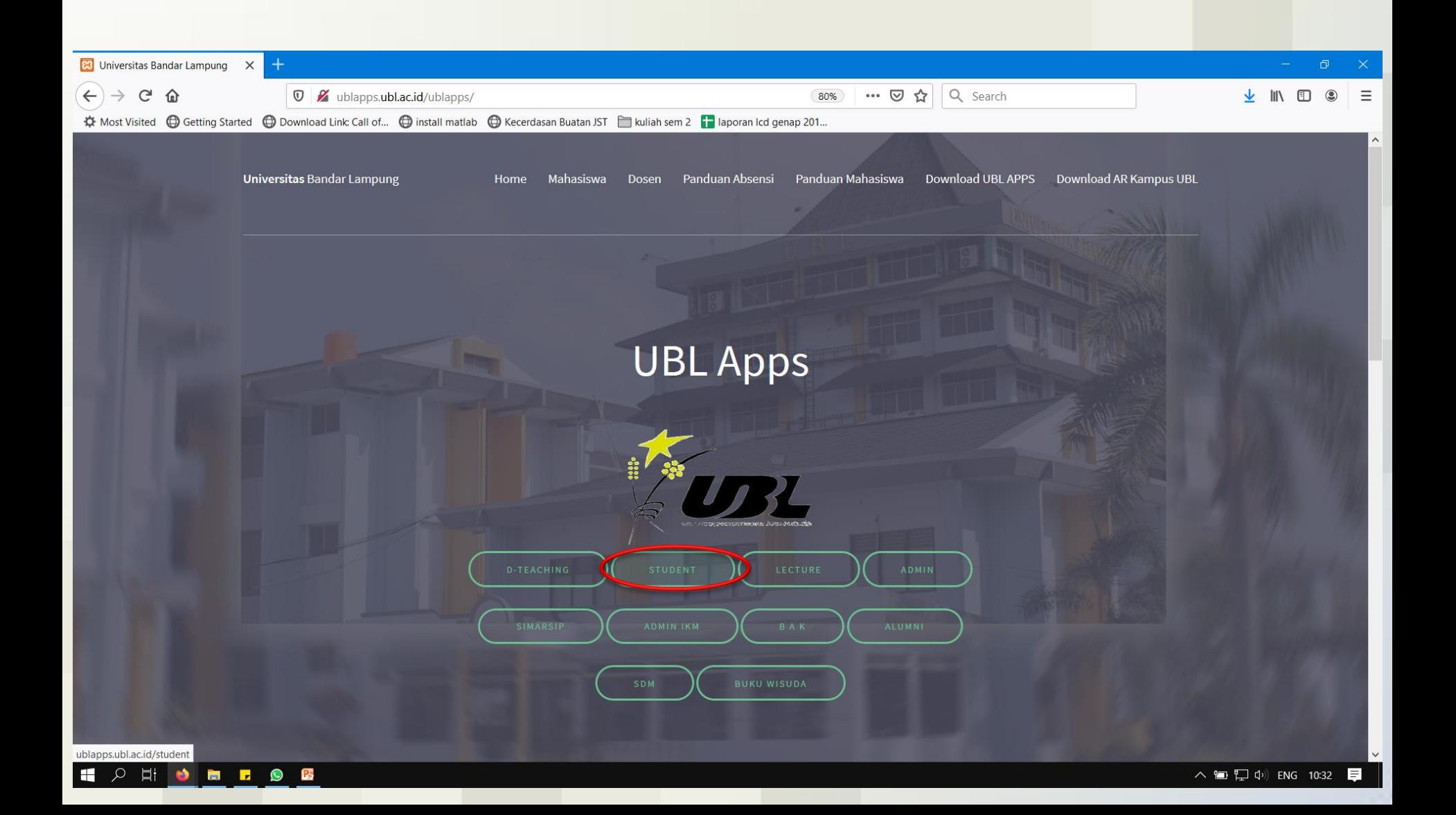

## **3. Pilih menu Register**

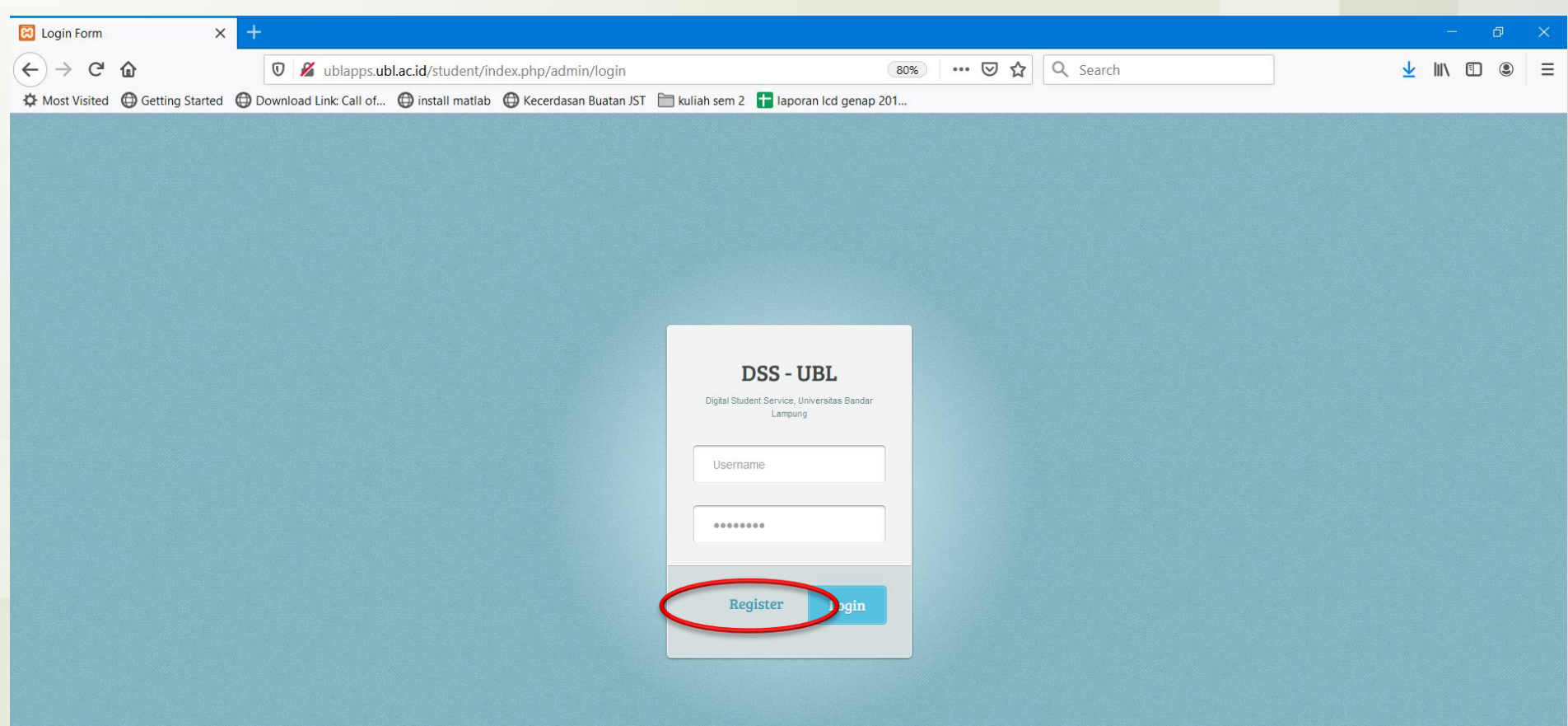

**4. Isi Tahun Semester Aktif, Program Studi, Username (di isi dengan NPM), Password (Sesuai keinginan Anda), E-mail (Menggunakan e-mail UBL), Nomor Telpon Aktif, Angkatan ke (Jika Anda Mahasiswa Pascasarjana). Lalu klik tombol SIMPAN**

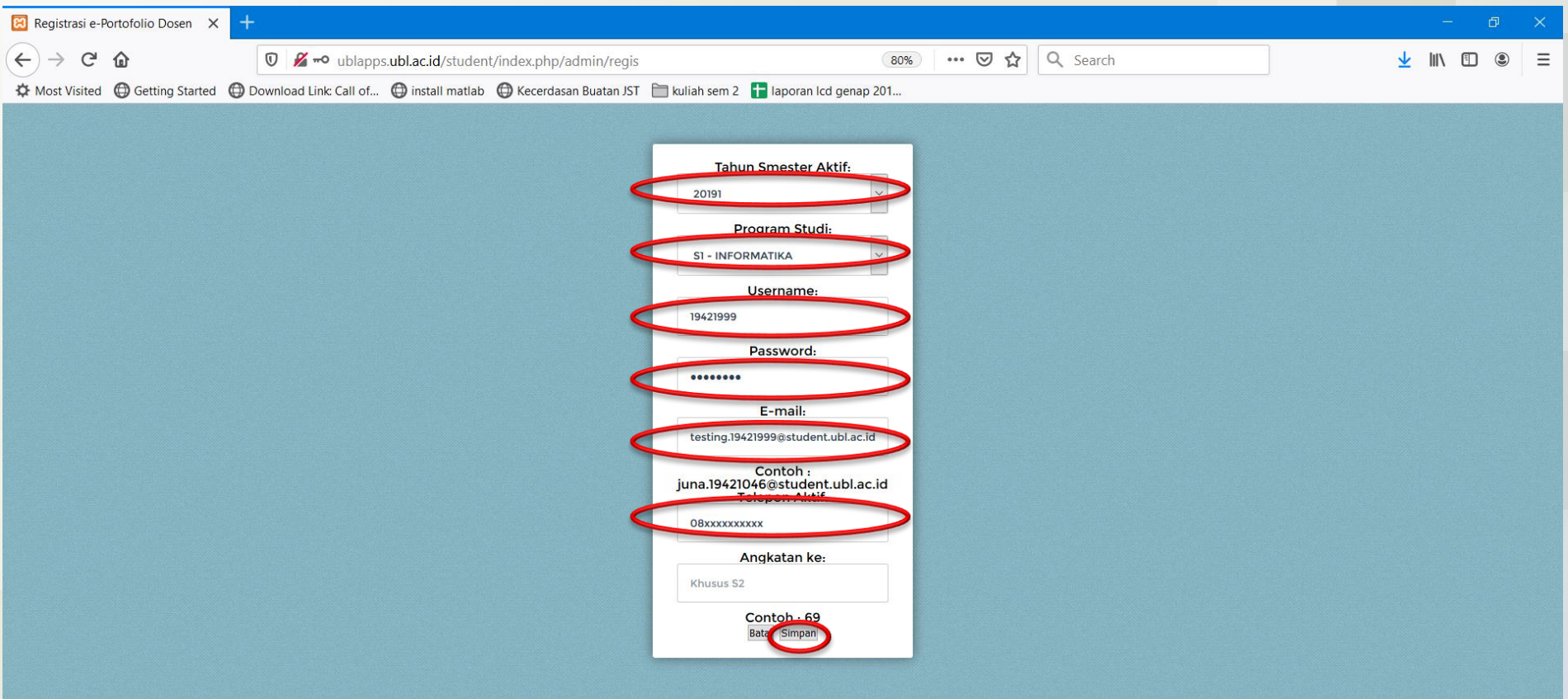

**5. Silahkan coba login kembali menggunakan NPM (Sebagai Username) dan Password (Sesuai dengan yang Anda isi pada saat register)**

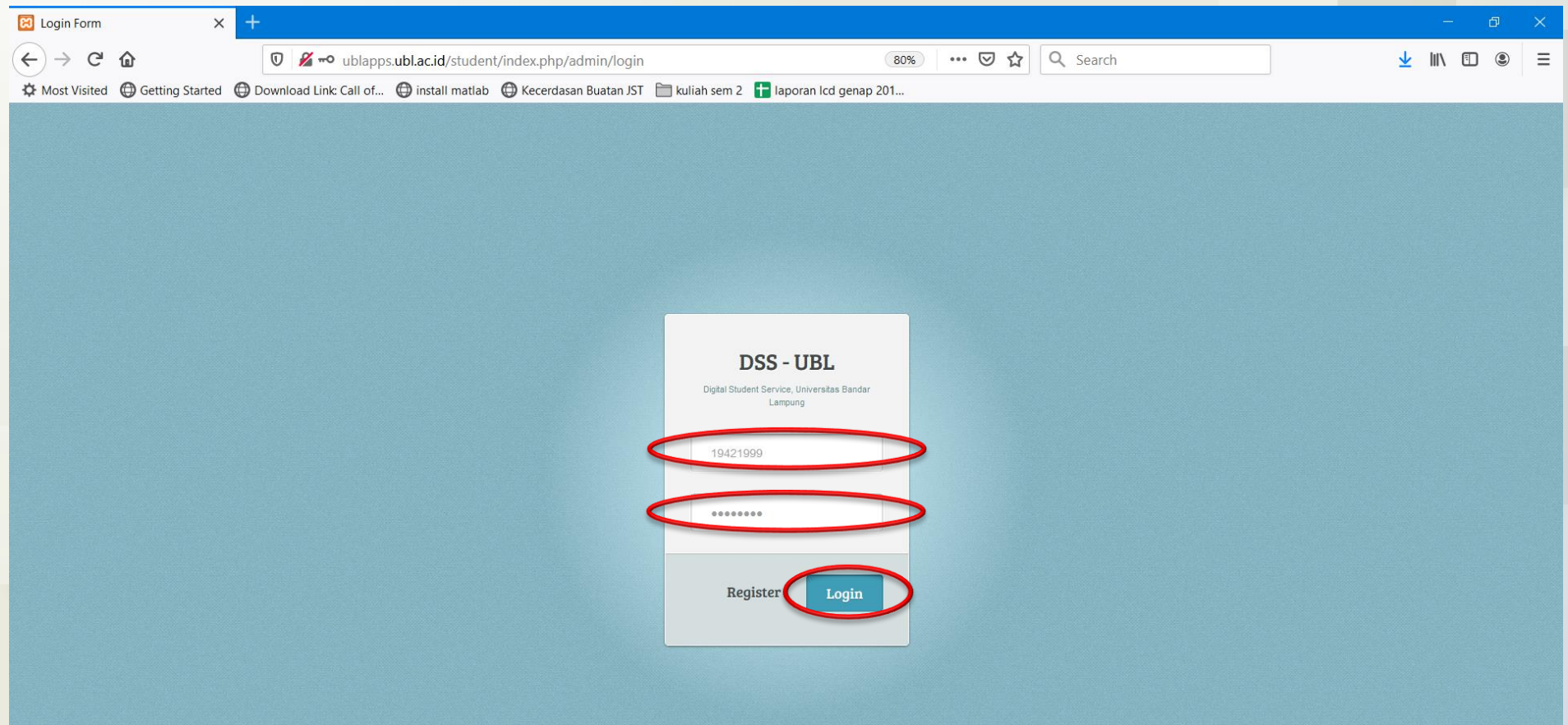

#### 6. Tampilan Digital Student **Service Anda**

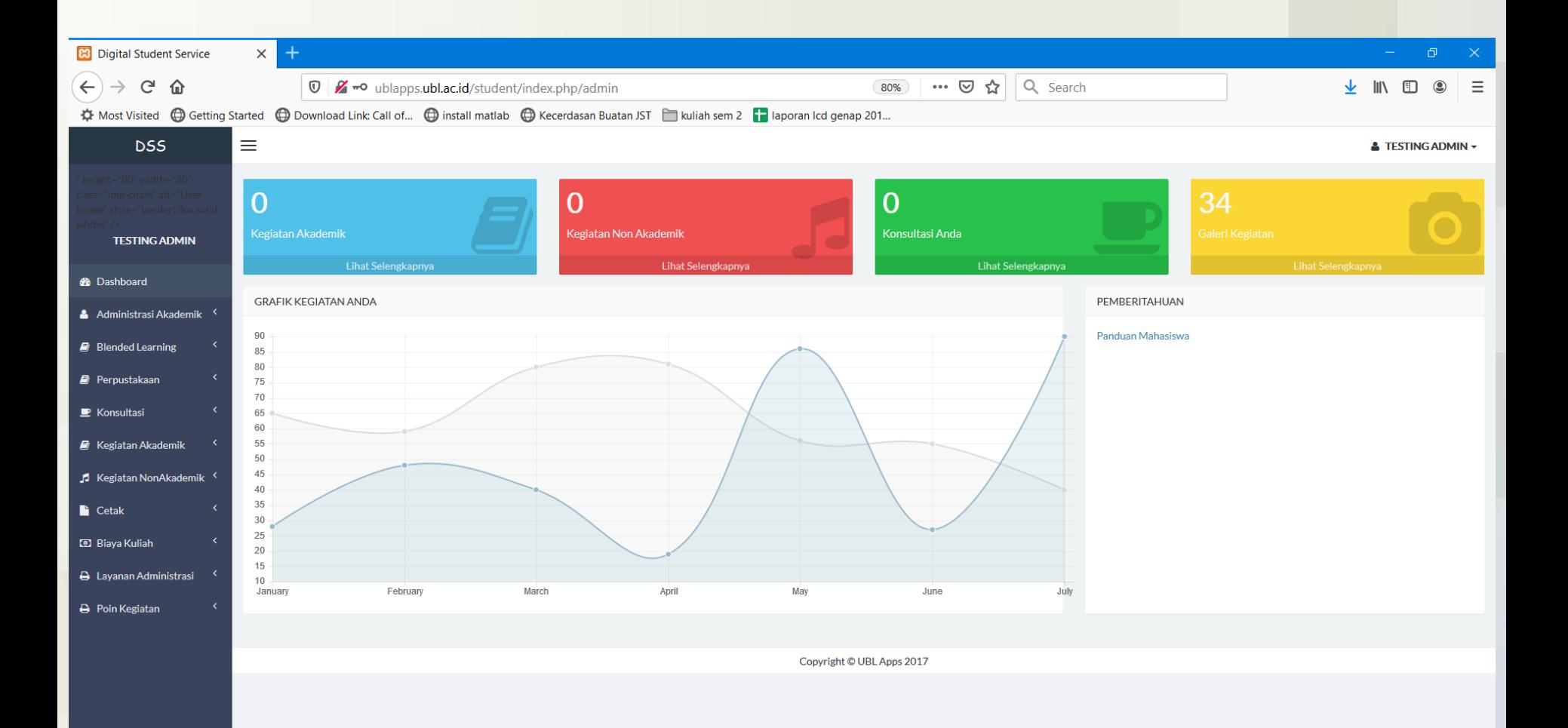